## **Q3 - How do I disencumber a Purchase Order?**

To disencumber a Purchase Order, access **PeopleSoft**.

From the **[Tools](https://www.utsouthwestern.net/intranet/tools/)** page on the UTSW website, select **PeopleSoft**.

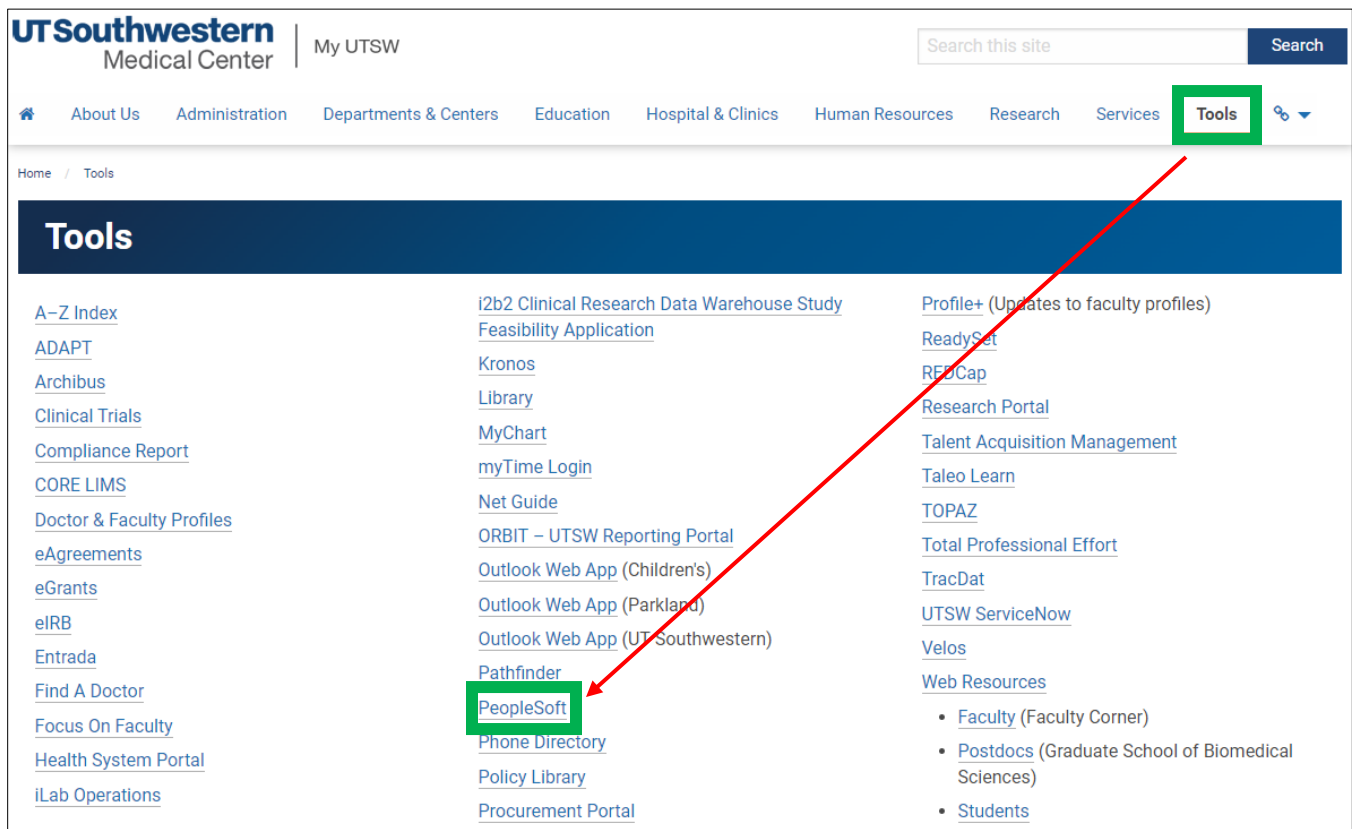

Login with your UTSW **User ID** and **Password**.

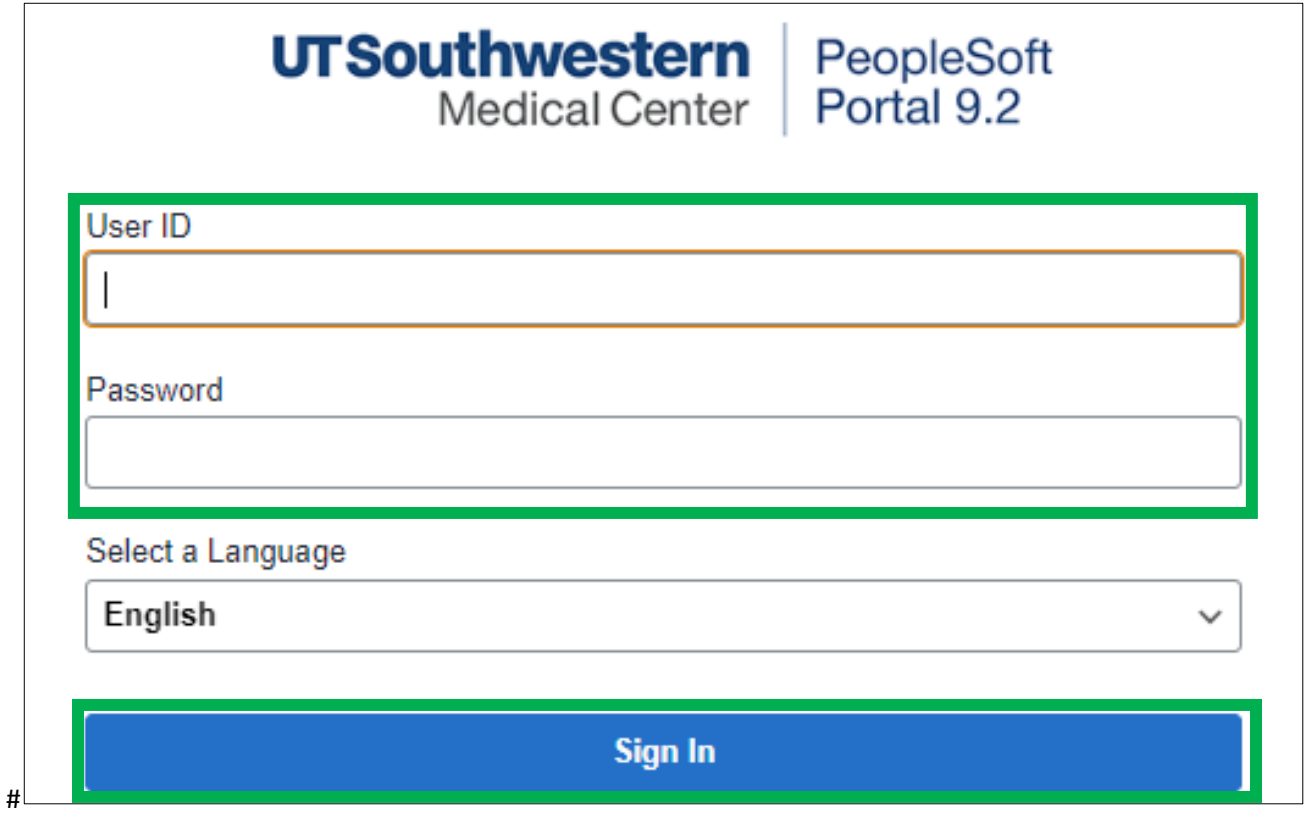

## What is the Department PO Workbench?

The Department PO Workbench allows departments to close their own Purchase Orders which releases encumbered funds back into a budget.

The Department PO Workbench is for manually closing Purchase Orders created with our External Suppliers. The workbench excludes all Interdepartmental Request (IDR) type of Purchase Orders.

It is imperative that a PO is not manually closed until the Department has determined that all goods and/or services are received and payments are made prior to closing a Purchase Order.

A Closed PO cannot be reopened. Therefore, it is imperative that thorough research be conducted to ensure that there is nothing outstanding for the PO before manually closing a PO using the Department PO Workbench.

Who can manually close a Purchase Order for your department?

Only employees that have been assigned to the Department PO Close role by a Department's Lead Administrator via Maintain Departmental Contacts page in PeopleSoft HCM will have access to close Purchase Orders for the department. There can only be 3 employees assigned to the Department PO Close role per department.

## How to use the Department PO Workbench to manually close a Purchase Order.

Only employees that have been assigned the DEPARTMENT PO CLOSE role for the department(s) used in the Purchase Order's chart of account (COA) string(s) are authorized to manually close a Purchase Order.

It is important to note that if a Purchase Order has been split between multiple COA strings as long as the employee has authorization for one of the departments, they are authorized to close the Purchase Order.

The Department PO Workbench only allows for the entire PO to be closed.

If the department needs to only close a particular line(s) they must contact their Buyer.

You should only close Purchase Orders with an Accounting Date in the current fiscal year.

If the department needs to close a Purchase Order from a prior fiscal year they must contact their Buyer.

Navigation: PeopleSoft > Employee Self Service (ESS) > Department PO Workbench > Add a New Value tab

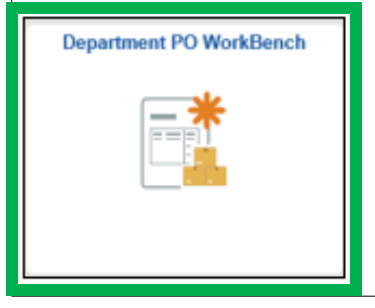

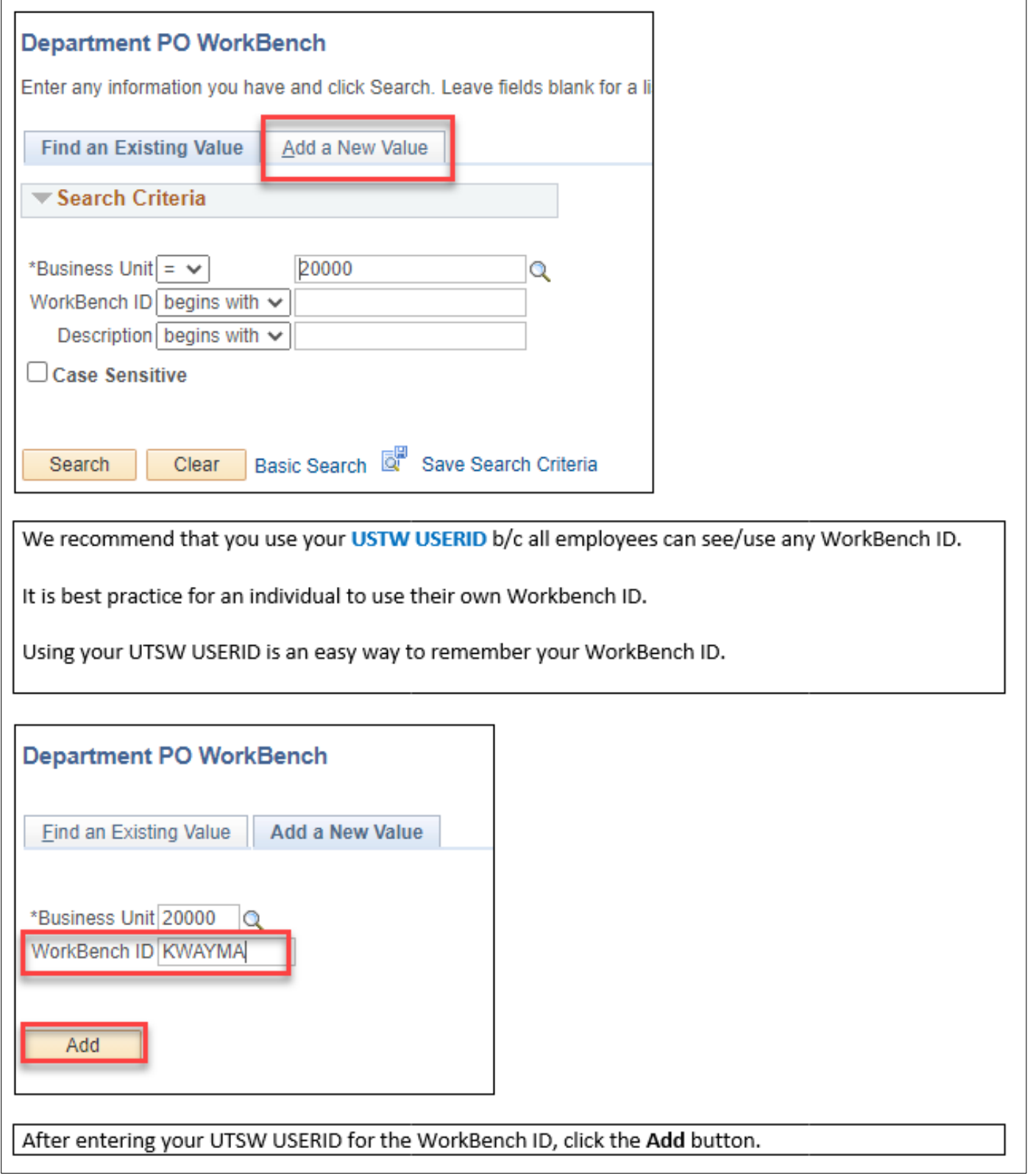

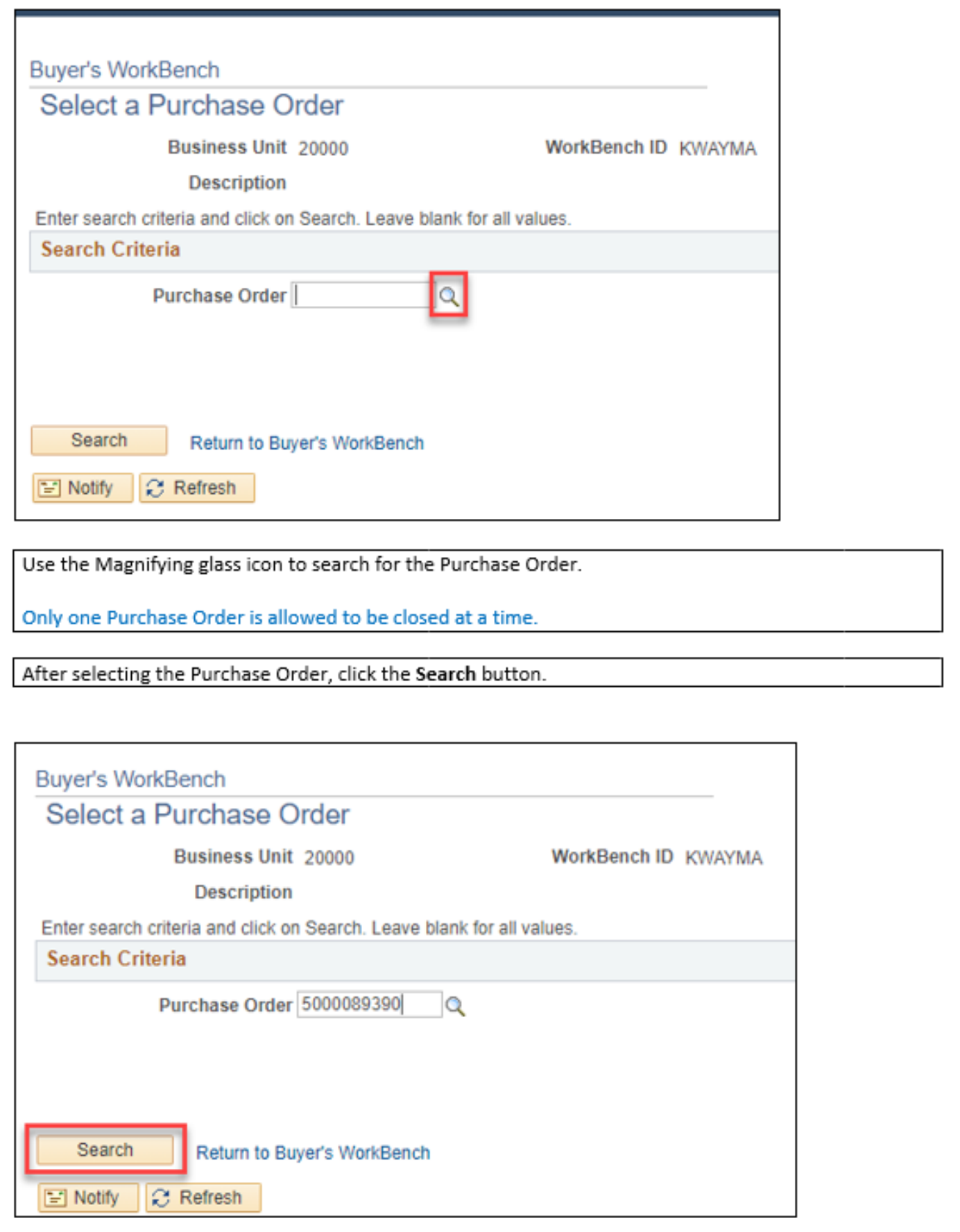

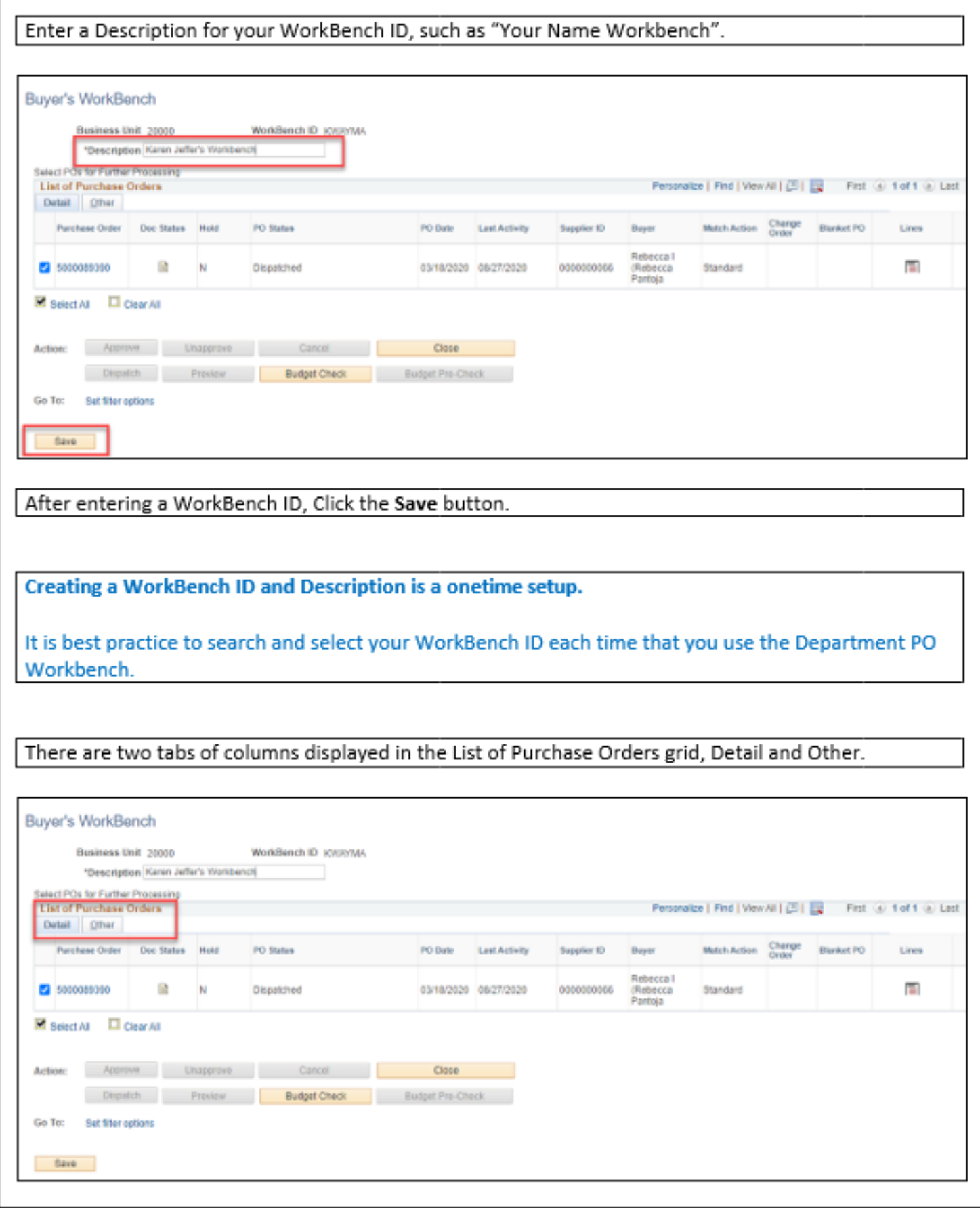

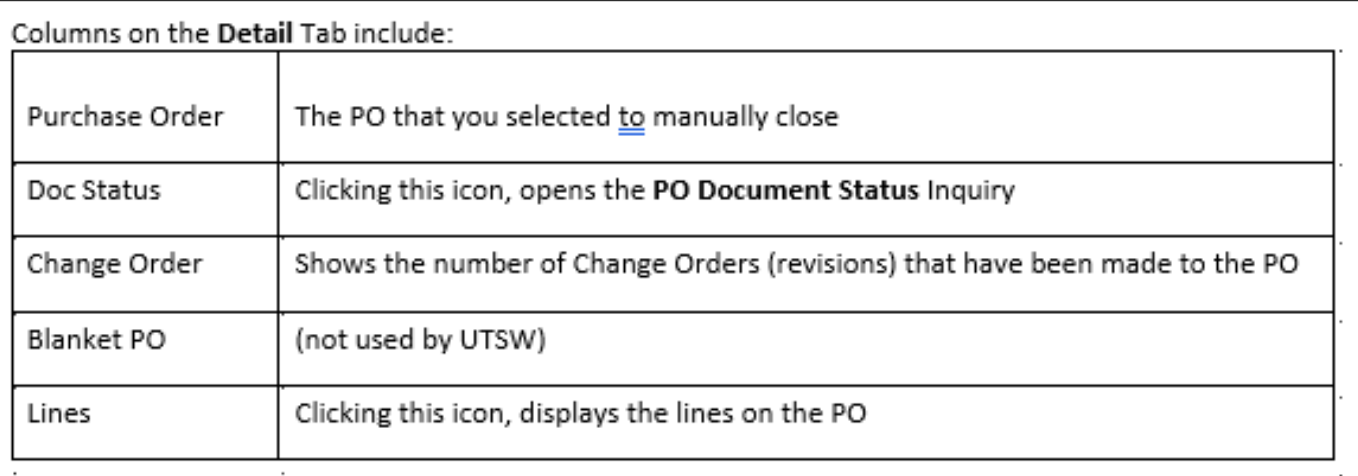

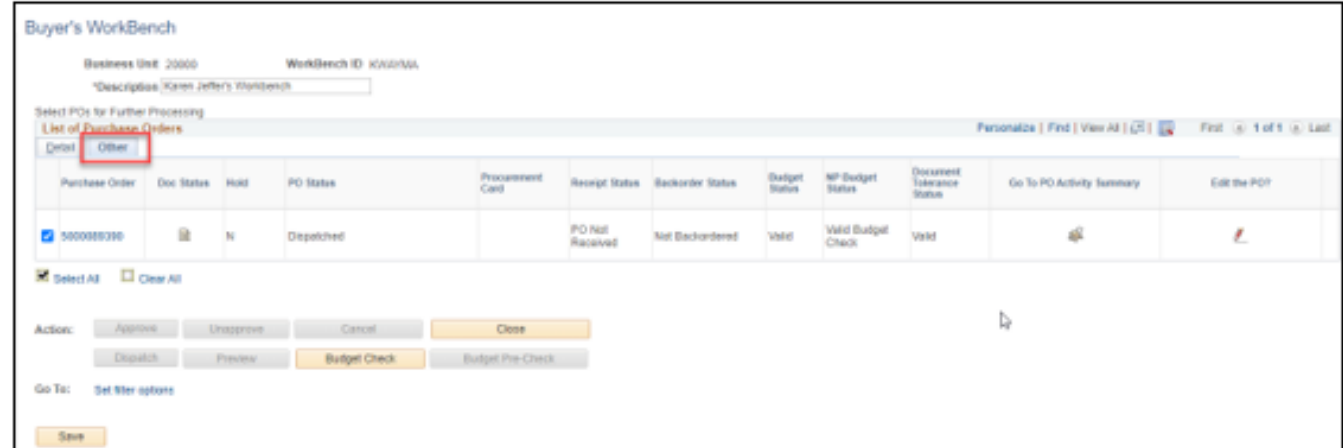

## Columns on the Other Tab include:

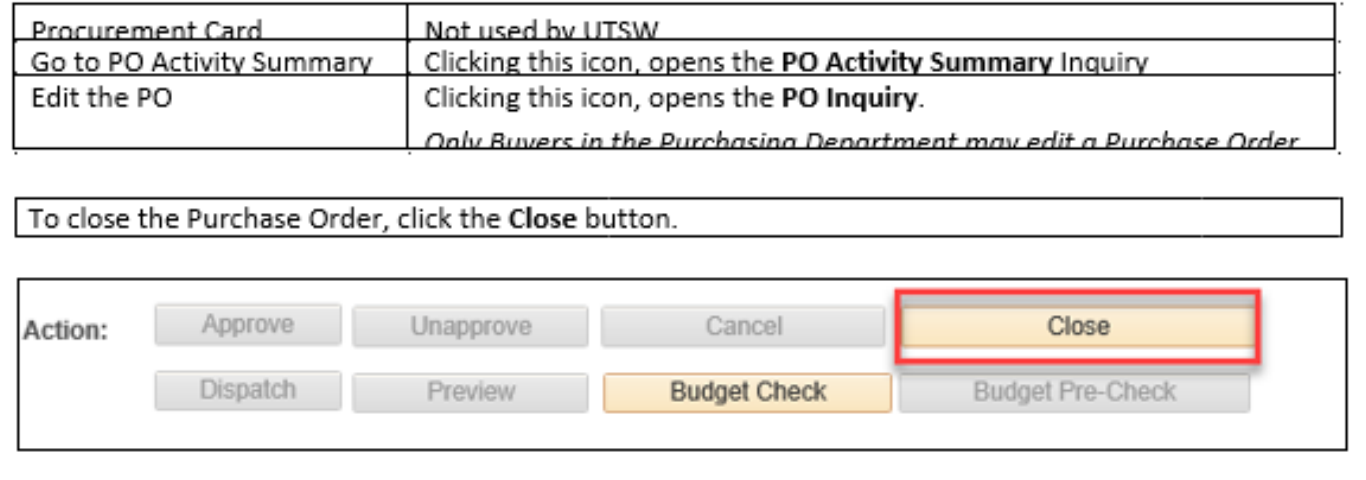

If the PO displays in the Not Qualified Box, click the Log icon to see the reason why.

Common reasons that a PO is "Not Qualified" to be closed:

- 1) There is an active PO Voucher that has not been matched or budget checked.
- 2) The PO has a budget error
- 3) The PO is in 'Hold' status

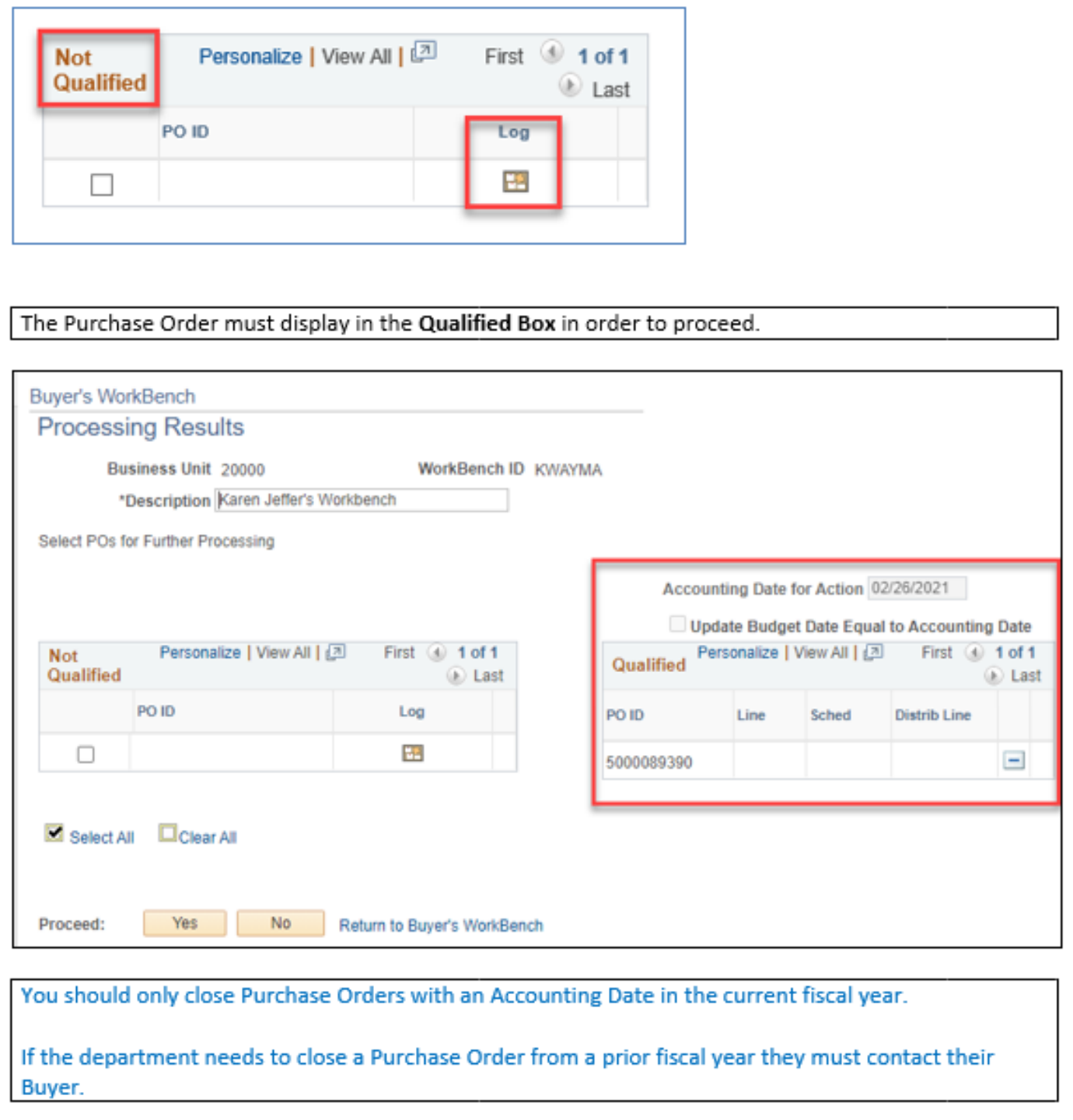

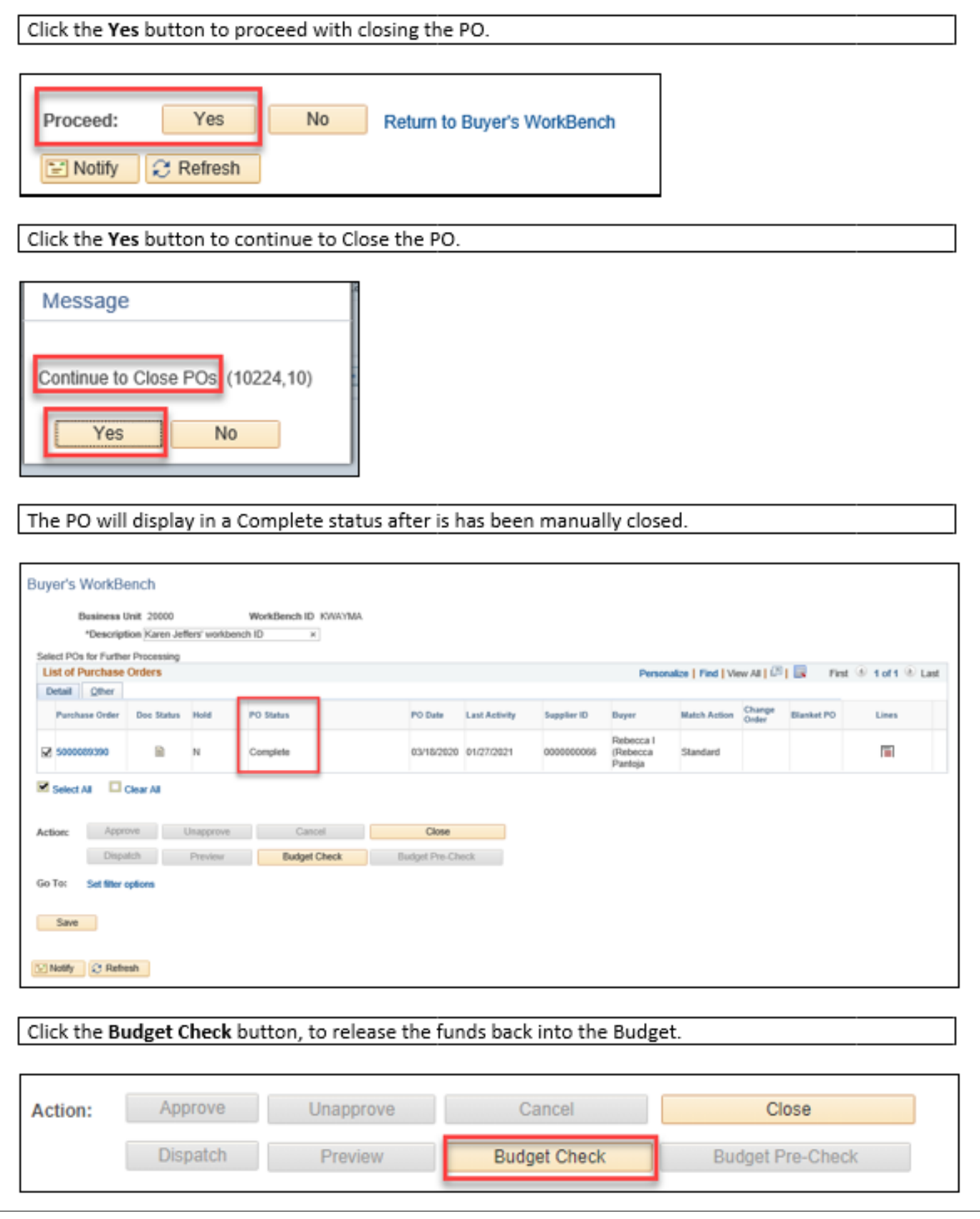

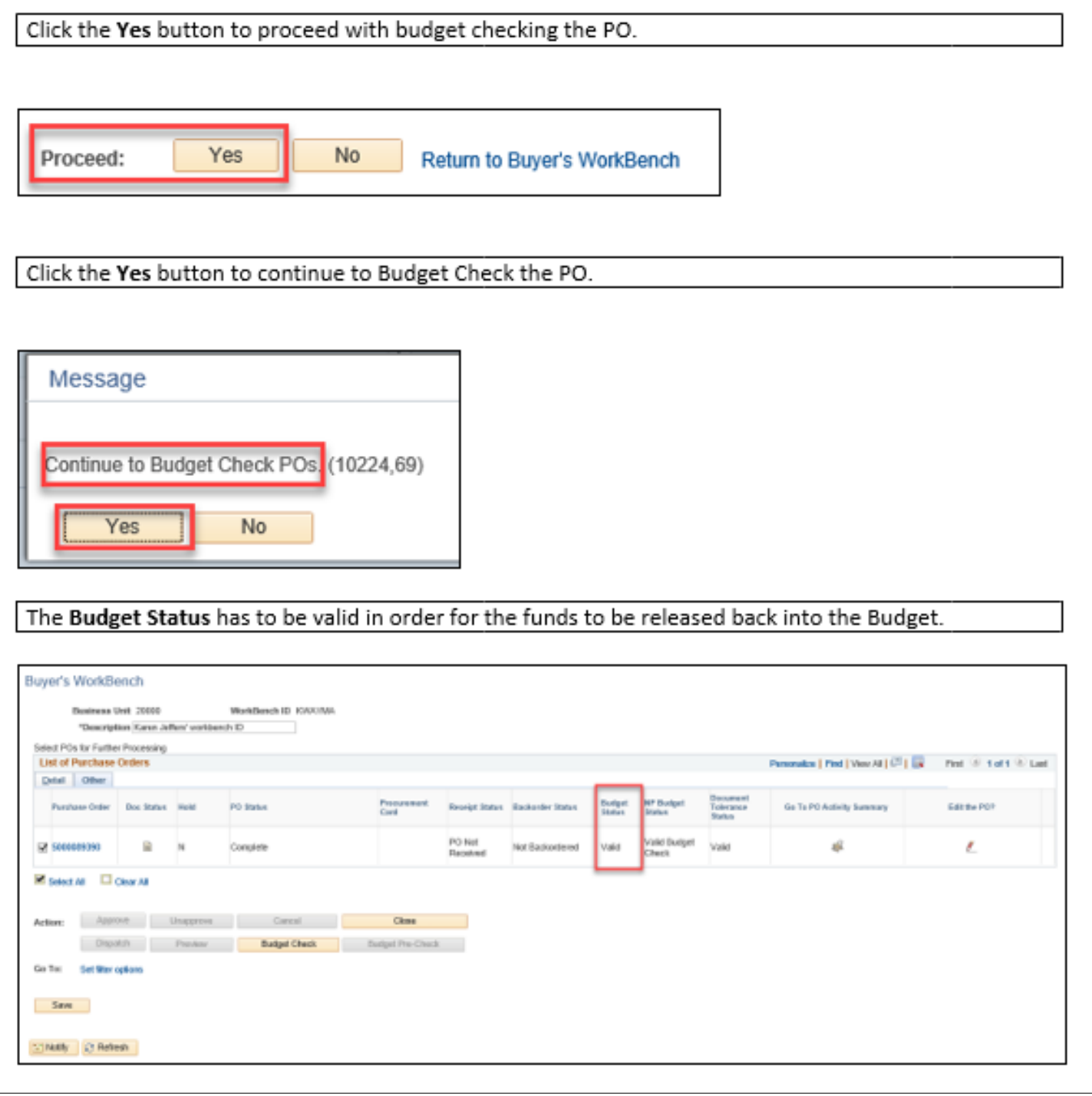

Use the Purchase Order Inquiry to confirm that the Purchase Order is Closed and the Open Encumbrance was been released.

Navigation: PeopleSoft > NavBar > Financials Supply Chain > Purchasing > Purchase Orders > Review PO Information > Purchase Orders

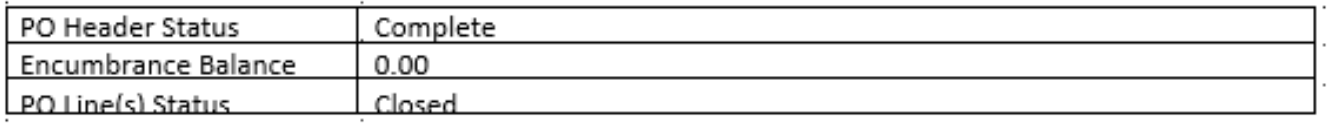

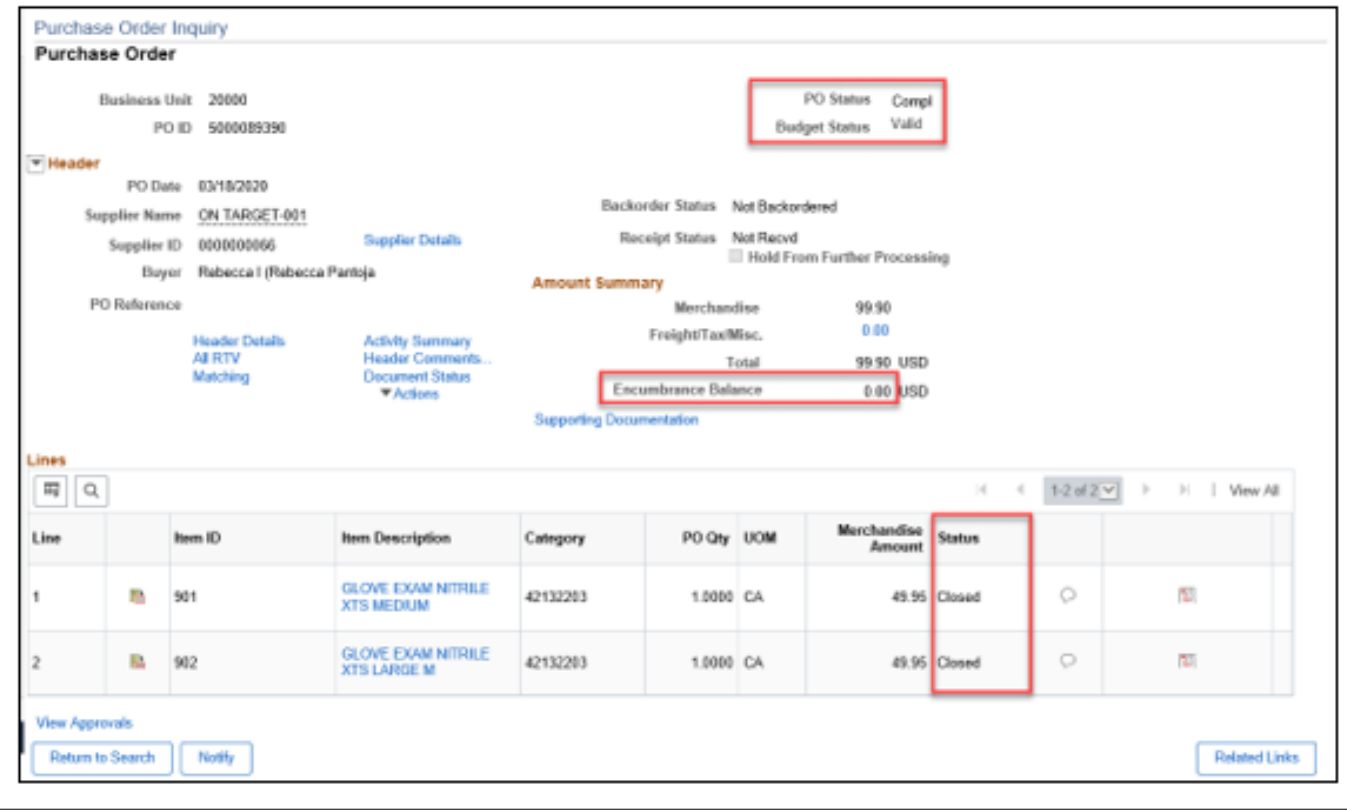